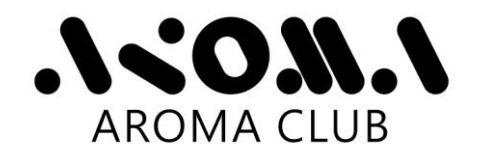

## ACR-100\_APP Software User Guide

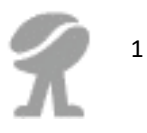

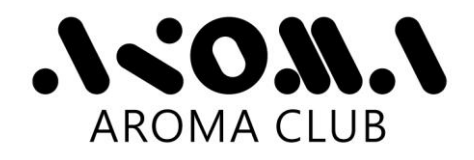

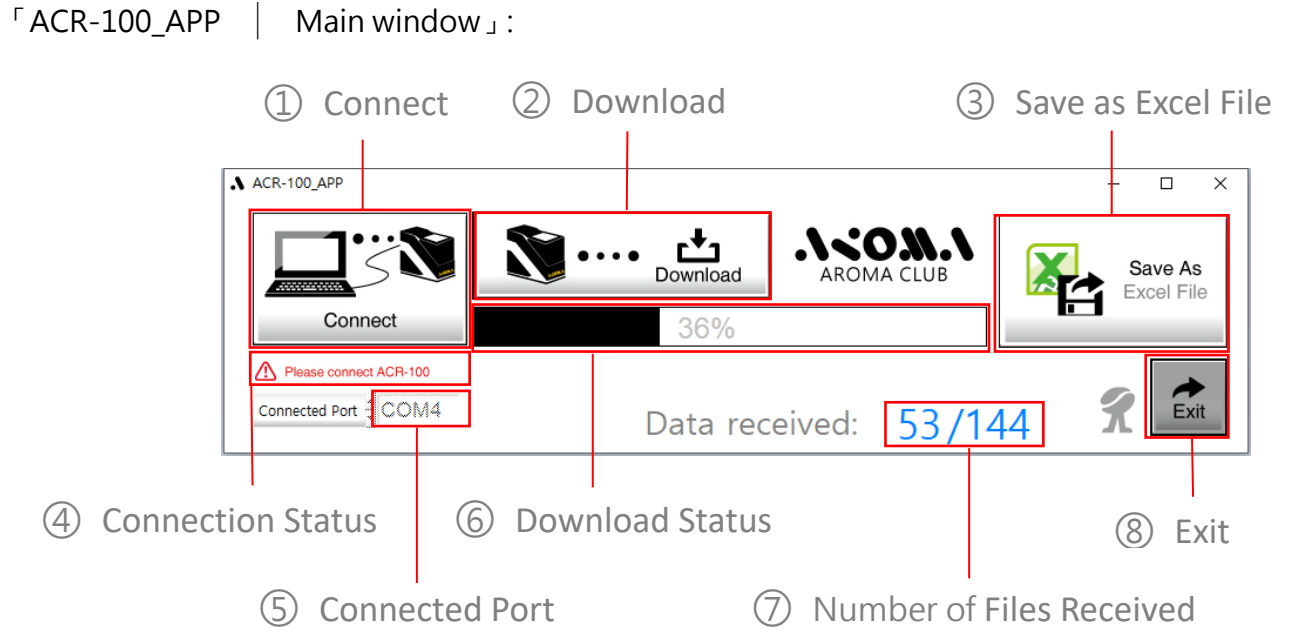

## User Guide:

1. Click the icon "ACR-100\_APP" to start the program from the Windows Start Menu.

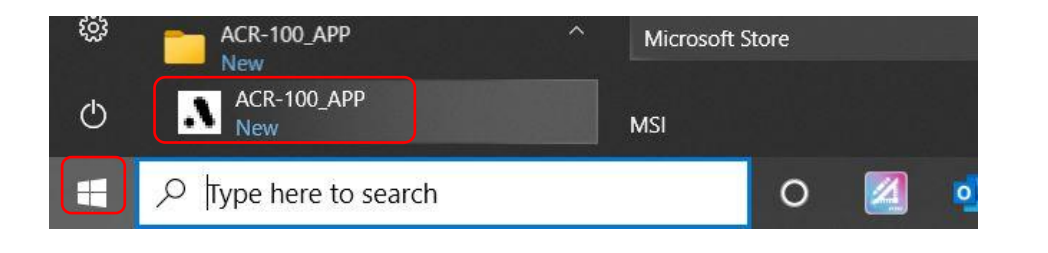

2. Make sure your ACR-100 device is powered on, and then connect it to your computer with the USB Cable.。

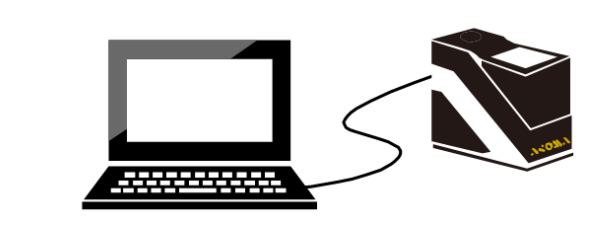

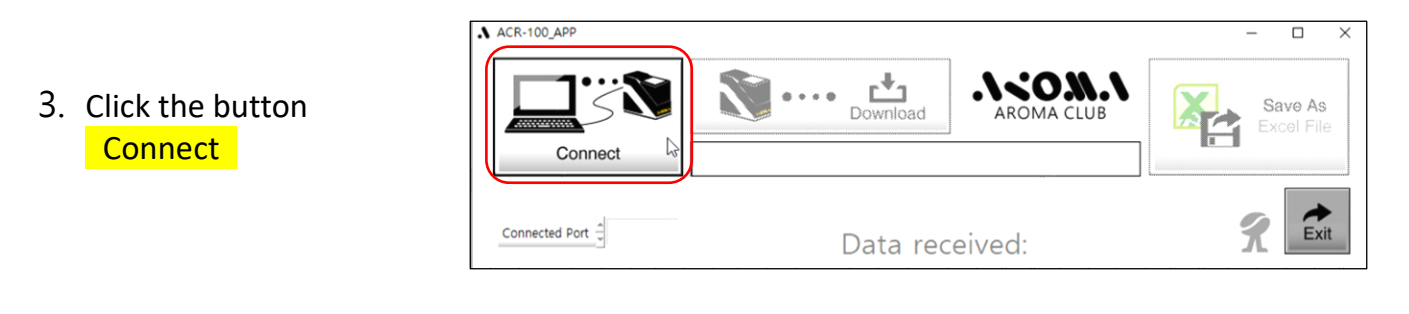

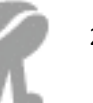

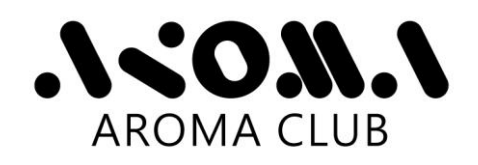

- 4. During the connection process, the program will automatically select a COM port to connect. When finished, the port name will be displayed on the screen.
- 5. If the program fails to connect the ACR-100 device, please follow the four steps as listed in the right diagram (from Step A to Step D).

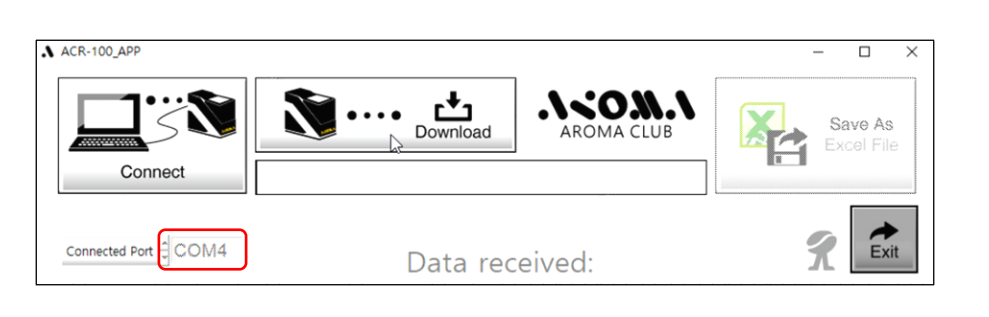

- N Ring Select Popus  $\Lambda$  ACR-100\_APP .NO.N.  $L^{1}$ COM<sub>1</sub> Download Icoм2 AROMA CILIF COM<sub>3</sub>  $OMA$ Connect COM5 COM<sub>6</sub> et ACR-10 COM<sub>7</sub> Ісомв Connected Port Data received: **COM9 COM3** COM<sub>34</sub> COM<sub>35</sub> COM<sub>36</sub> COM37
- **Please try again** > A. Check if the ACR-100 device is powered on and not in Sleep Mode.
	- B. Check if the USB cable is connected firmly from both sides.
	- C. Try different COM port settings as shown above.
	- D. Click the button **Connect** to reconnect.
- 6. Click the button Download to start downloading Data from ACR-100.

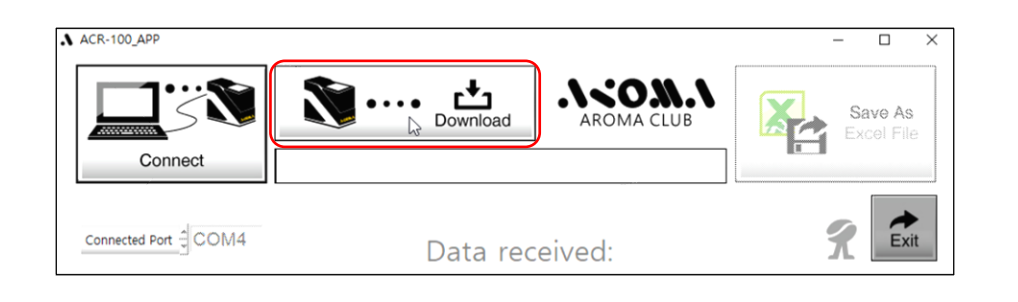

7. During the downloading process, the percentage of completion and the number of files received will be displayed on the screen.

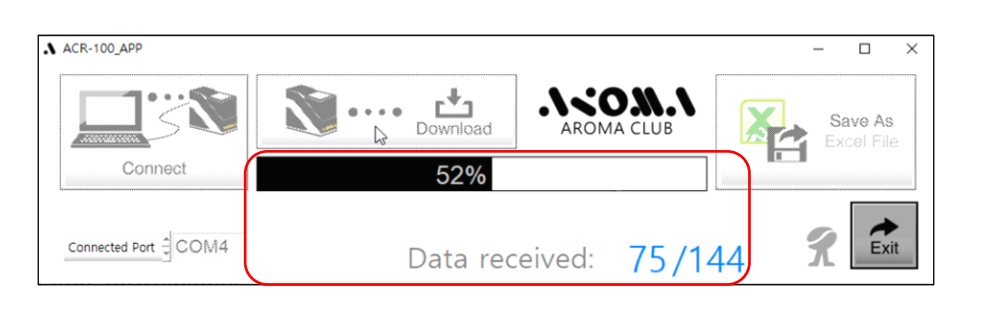

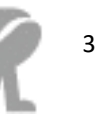

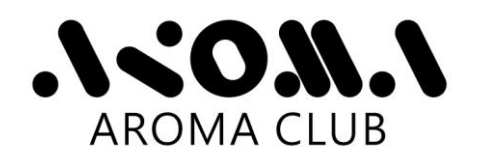

8. When data is completely downloaded, click the button Save As Excel File

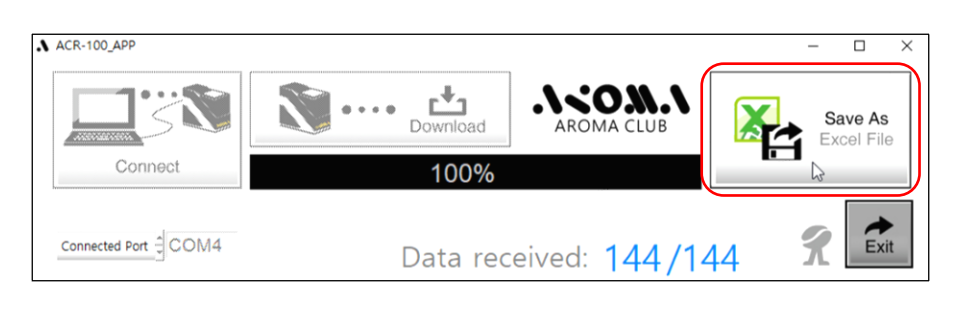

9. Use MS Excel program to view or edit the data, and remember to save it before exit. It is assumed that MS Excel program is available in the system.

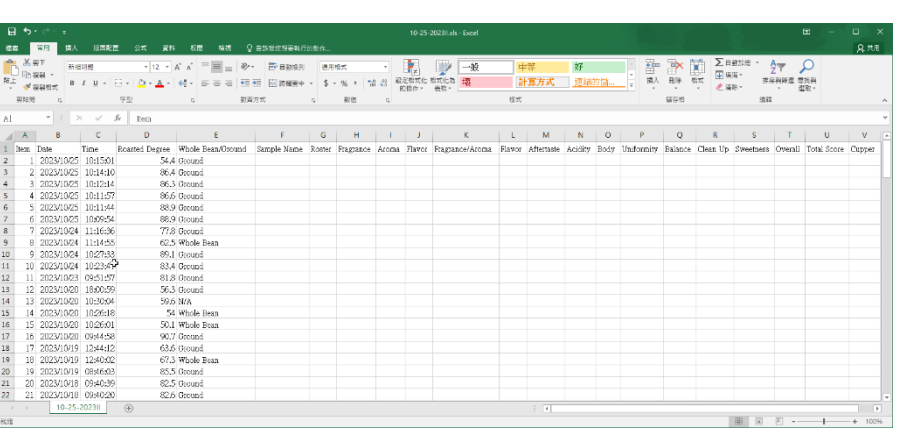

10. Click the button Exit to close the program.

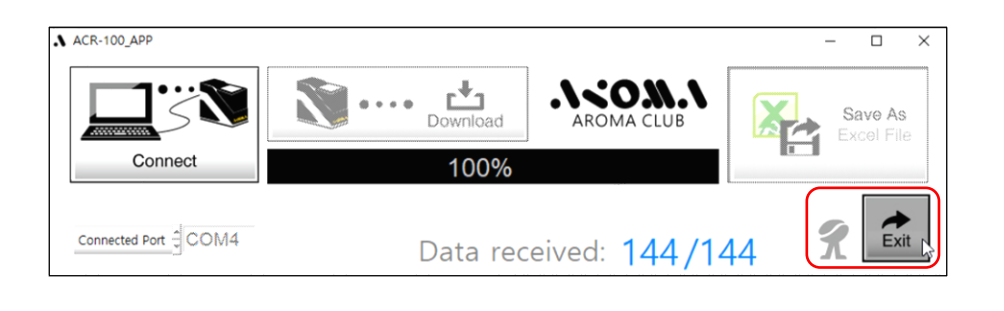